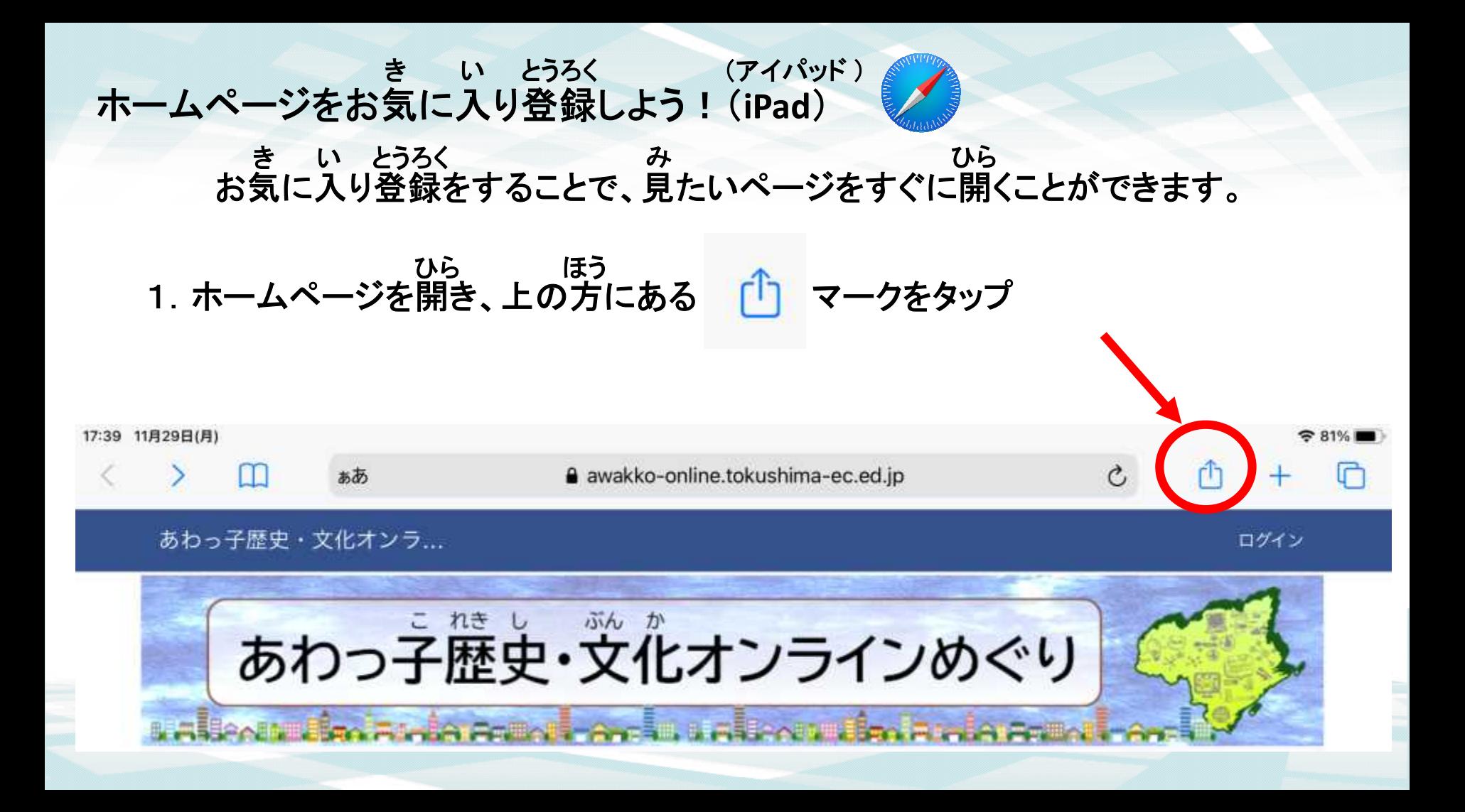

## 2.「お気に入りに追加」をタップ き い ついか

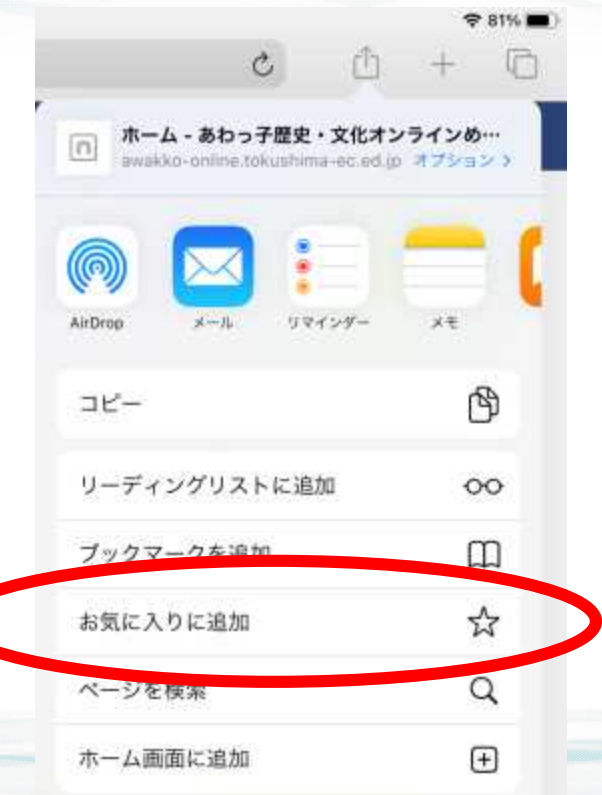

## 3.名前を確認して、「保存」をタップ なまえ かくにん \_ ほぞん

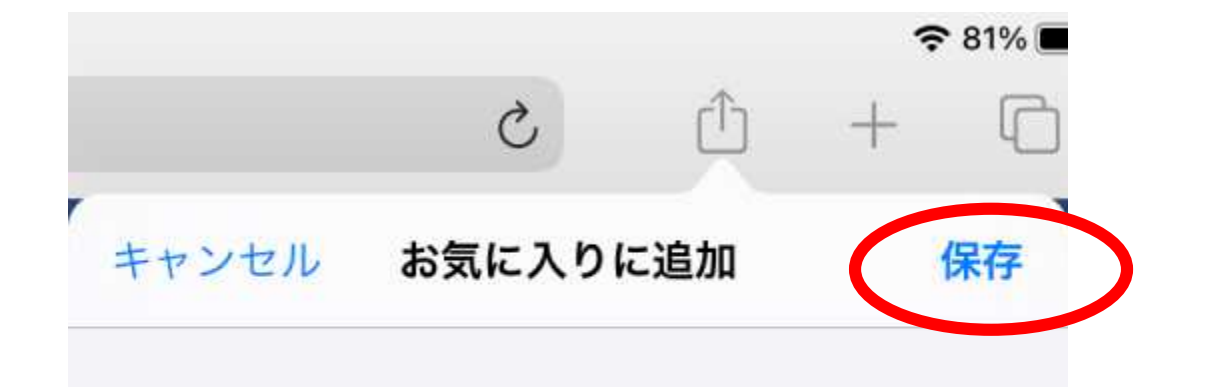

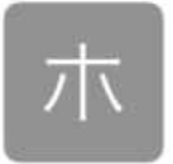

https://awakko-online.tokushima-ec.ed.jp/

## 4.画面上の マークをクリックすると、登録されているページを見ることができます。 がめん しゅうしょう こうろく しょうろく みんじょう

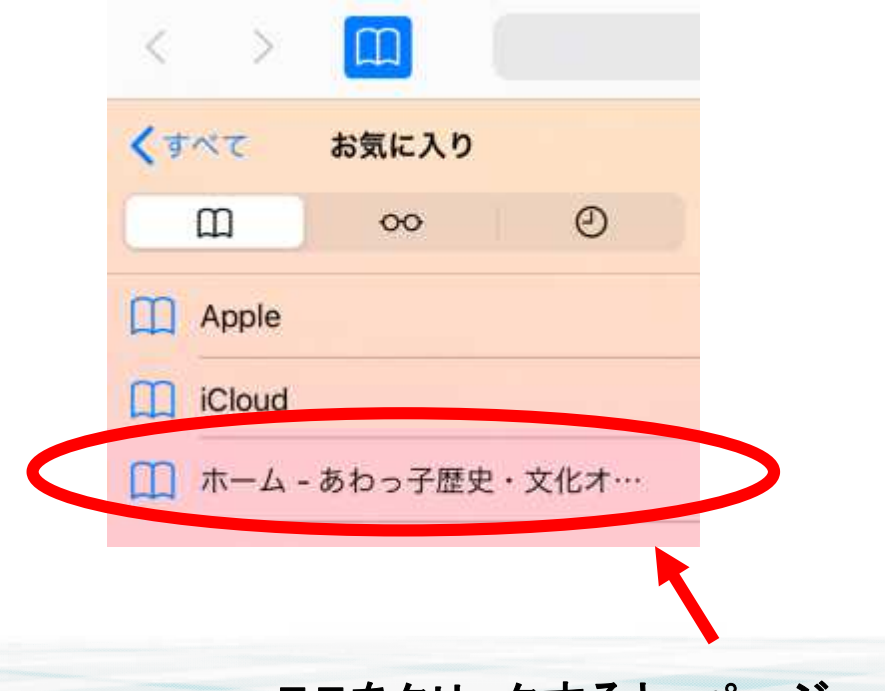

ここをクリックすると、ページへジャンプします。